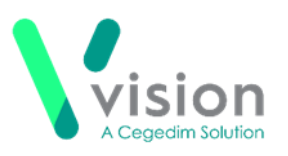

# **Prescribing 2DRX Prescriptions Remotely Using Vision Anywhere - Wales only**

If you are using **Vision Anywhere** for your remote consultations, you can send any acute therapy back to **Vision 3** to print as a 2DRX prescription. This quick reference guide summarises the steps you must take to achieve this.

### **Workflow**

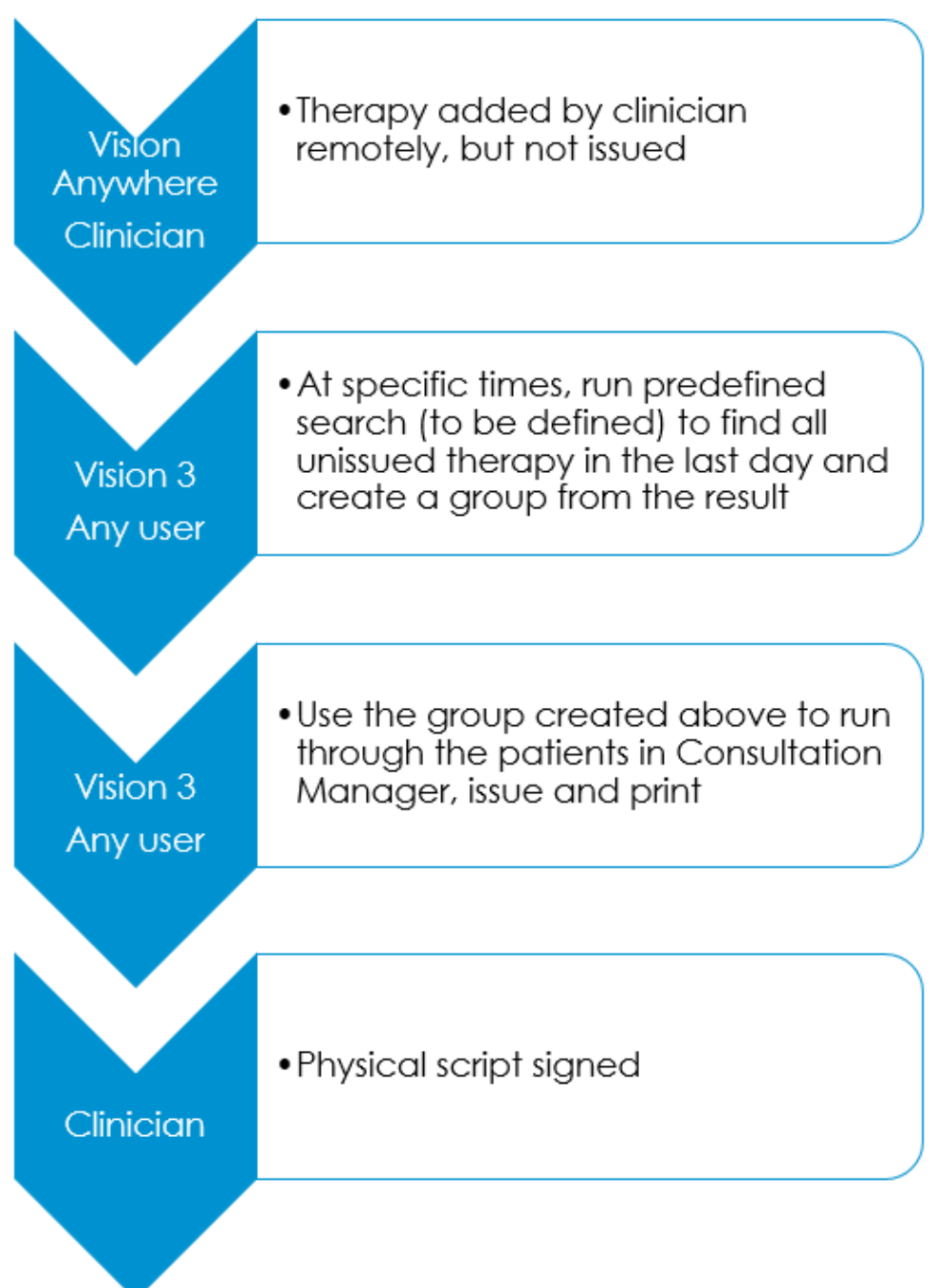

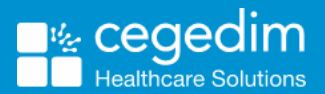

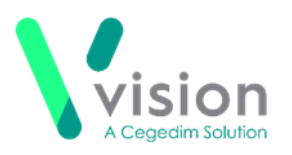

## **Downloading and Importing the Acute Therapy Added - Not Yet Printed Search**

To download and import the **Acute Therapy Added – Not Yet Printed** Search:

- From the **Search and Report Help Centre**, from Downloads Vision 3 Predefined Searches, select the **Acute Therapy Added - Not Yet Printed** and run through the download wizard, see [Search and Report Help](http://help.visionhealth.co.uk/DLM730/Search_and_Reports/Content/Downloads/Predefined%20Searches.htm)  Centre - Downloads – [Vision 3 Predefined Searches](http://help.visionhealth.co.uk/DLM730/Search_and_Reports/Content/Downloads/Predefined%20Searches.htm) for the **Acute Therapy Added – Not Yet Printed** search.
- Now, log into **Vision 3** if you are not already logged in, select **Reporting – Search and Reports**.
- 3. From the **Search export and import pane**, select **Browse**

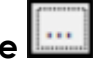

- **4.** Navigate to the search file you have just saved, highlight it and select **Open**.
- **5.** The file opens in the **Search export and import** pane.
- Right click on the search and select **Import**.

The search is now added to the list of saved searches in the left hand pane and is ready for use.

See [Importing Searches](http://help.visionhealth.co.uk/DLM730/Search_and_Reports/Content/Full%20Help%20Topics_SR/Managing%20Searches/Import%20and%20Export/Import%20Searches.htm) for help with importing **Searches.**

## **Adding Acute Therapy Remotely and Issuing as 2DRX**

To add an acute therapy and issue it as a 2DRX prescription:

#### **Remote Clinician**

- 1. From Vision Anywhere, select the patient required and open an **Encounter** in the usual way.
- 2. Enter part of the drug name required, a minimum of three characters is required, a list of matching items displays. Add a space and the form for a shorter list, for example, amox cap for amoxicillin capsules.
- Select the medication required and the **Add Prescription** screen displays.
- 4. Complete as required.
- Select **Prescribe** to save.
- 6. Finish and close the Encounter.

#### **Any member of staff**

From **Vision 3 – Reporting – Search and Reports – Ad-hoc Search & Reporting**, select and run the **[Acute Therapy Added -](http://help.visionhealth.co.uk/DLM730/Search_and_Reports/Content/Downloads/Predefined%20Searches.htm) Not Yet Printed** search to find all unprinted therapy in the last day and create a group from the result.

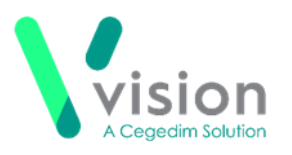

- From **Consultation Manager**, select **Consultation – Select a Patient Group**.
- The **Consultation Manager – Groups or Clinical Audit Search Browser** displays, select **Group**.
- **10.** Highlight the **Unprinted Acutes** group you have just created and select **OK**.
- 11. The group of patients with unprinted acutes added today displays,

select the top patient and select Select the Group Patient

- 12. The selected patient's record displays.
- 13. Press <F9> twice and the prescription prints ready for signing.
- 14. Select **Next Group Patient All** to open the next member of the group.
- 15. Repeat from step 13 above until all patients have been processed.

#### **Clinician**

16. Sign all the prescriptions printed as required.

### **Further Information**

For further information on topics covered by this Quick Reference Guide see:

#### **Vision Anywhere**

- **Windows - [Recording Medication](http://help.visionhealth.co.uk/va/windows/Content/Help_Topics/Medication/Adding_Medication.htm)**
- **iOS – [Recording a Consultation](http://help.visionhealth.co.uk/va/ios/Content/Tripane%20Help/8%20-%20Recording%20a%20Consultation.htm)**
- **Android – [Recording a Consultation](http://help.visionhealth.co.uk/va/android/content/Tripane/8%20-%20Recording%20a%20Consultation.htm)**

#### **Search and Reports**

- **[Predefined Searches](http://help.visionhealth.co.uk/DLM730/Search_and_Reports/Content/Downloads/Predefined%20Searches.htm)**
- **[Importing Searches](http://help.visionhealth.co.uk/DLM730/Search_and_Reports/Content/Full%20Help%20Topics_SR/Managing%20Searches/Import%20and%20Export/Import%20Searches.htm)**